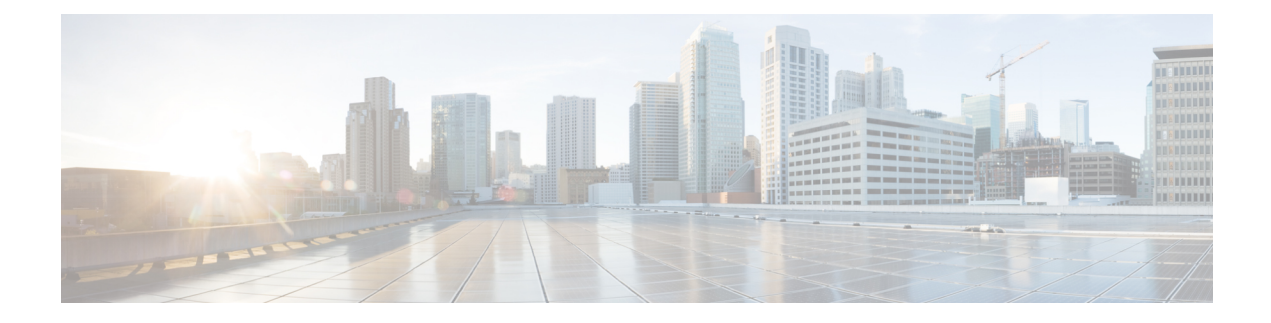

# **Use IWAN to Improve Application Performance**

- Overview of Cisco [Intelligent](#page-0-0) WAN (IWAN), on page 1
- [Prerequisites](#page-0-1) for Enabling IWAN Services, on page 1
- [Configure](#page-3-0) IWAN Services Using the IWAN Wizard, on page 4
- Configure PKI [Certificate-Based](#page-3-1) Authentication on Devices Using IWAN (APIC-EM), on page 4

## <span id="page-0-0"></span>**Overview of Cisco Intelligent WAN (IWAN)**

Cisco IWAN is a system that enhances collaboration and cloud application performance while reducing the operating cost of the WAN. This system leverages low-cost, high-bandwidth Internet services to increase bandwidth capacity without compromising the performance, availability, orsecurity of cloud-based applications. Organizations can use IWAN to leverage the Internet as WAN transport, as well as for direct access to Public Cloud applications. See Cisco [Intelligent](http://www.cisco.com/c/en/us/solutions/enterprise/design-zone-branch-wan/index.html) WAN (IWAN) Design Guide, for more information.

Prime Infrastructure positions the IWAN wizard workflow mostly for green field customers where the IWAN services need to be enabled for the first time. The enabled IWAN service cannot be modified for brown field customers. But customers can always overwrite the last-configured service by rewriting any of these services on required sites.

You can use Prime Infrastructure to design, configure, and monitor the IWAN services for an enterprise. Cisco IWAN requires the configuration of DMVPN, PFR, AVC and QOS as part of enabling IWAN services on different devices.

### **Related Topics**

[Prerequisites](#page-0-1) for Enabling IWAN Services, on page 1 [Configure](#page-3-0) IWAN Services Using the IWAN Wizard, on page 4

### <span id="page-0-1"></span>**Prerequisites for Enabling IWAN Services**

When designing or deploying IWAN services, configurations need to be decided. A network administrator needs to plan the branches on which the IWAN has to be enabled or reconfigured. In Cisco Prime Infrastructure, you can access a set of CVD validated out of the box IWAN templates by navigating to **Configuration** > **Templates** > **Features & Technologies** > **Feature Templates**. All the templates under this **Feature Templates** folder are prefixed with "IWAN", and any new template that a user creates will automatically carry the IWAN prefix and will appear in the IWAN workflow.

The tags that are automatically used for the templates are as follows:

- DMVPN: IWAN-DMVPN
- PFR: IWAN-PFR
- QOS: IWAN-QOS
- AVC: IWAN-AVC
- ZBFW: DIA\_ZBFW
- CWS: DIA-CWS

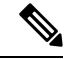

**Note**

The Minimum software version required for the templates are as follows:

- IWAN-DMVPN–Cisco IOS Release 15.4 or later
- IWAN-DMVPN–Cisco IOS Release 15.4 or later
- IWAN-QOS–Cisco IOS Release 15.4 or later
- DIA-ZBFW–Cisco IOS Release 15.4 or later
- WAN-AVC– See What is [AVC?](ciscoprimeinfrastructure_3_10_userguide_chapter35.pdf#nameddest=unique_1073)
- DIA-CWS
	- Cisco Validated Designs (CVD)-Cloud Web Security (CWS) Integrated Services Router-G2 platform from Cisco IOS Release 15.2(1)T1 or later
	- CVD-CWS-Integrated Services Router-4000 platform from Cisco IOS Release 15.5(3)S1 or later

The tags that are used for the IWAN Hub and IWAN Branch Categories based on the Device roles are as follows:

- Hub Category:
	- Primary Controller: IWAN-HUB-Primary-Controller
	- MPLS Hub: IWAN-HUB-MPLS
	- Internet Hub: IWAN-HUB-Internet
- Branch Category:
	- Single Router Branch: IWAN-Branch-Single-Router
	- Dual Router Branch-MPLS: IWAN-Branch-Dual-MPLS
	- Dual Router Branch-Internet: IWAN-Branch-Dual-Internet

Users can create their own templates from the bundle templates or modify the out of the box design templates, which can be recreated from the CVD templates and displayed in the IWAN workflow.

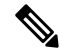

If you want to use a user-defined IWAN DMVPN template in the workflow, you must create a template with the following tags: **Note**

- **1.** IWAN-DMVPN
- **2.** Device roles tag based on the device role and category
- **3.** DHCP or STATIC depending on whether you want the DHCP option to be enabled/disabled in the IWAN workflow
- **4.** EIGRP or BGP depending on the overlay protocol

Therefore, enabling the complete IWAN services through Cisco Prime Infrastructure is done based on two categories, SITE and ROLE. SITE can be HUB or SPOKE, and ROLE can be X, Y, Z, and so on. Depending on this selection, the templates will be organized and displayed in sequence for users to fill in the values. At the end of the workflow, the summary of the configurations to be deployed on the network is displayed. When the **Deploy** button is clicked, the configurations are pushed to the network.

#### **Important Notes**

- Ensure that the interface loopback 0 IP address is configured on all Primary Controllers before deployment.
- The loopback IP of the Primary Controller should be permitted in the DC-LOCAL-ROUTES prefix-list in HUB-Border-MPLS and HUB-Border-Internet routers for Border routers to reach MC.

Example:

ip prefix-list DC-LOCAL-ROUTES seq 40 permit <MC loopback0 ip>/32

• The DC\_Prefix1 field in CVD-DMVPN-MPLS and CVD-DMVPN-Internet templates should match the DC subnet. If there is more than one subnet in DC, then the suffix "le 32" can be used to include all the subnets.

Example:

- Subnet A-172.29.10.0/30
	- Subnet B-172.29.10.4/30
	- Subnet C–172.29.10.8/30
	- DC Prefix1(x.x.x.x/x)–172.29.10.0/24 le 32
- In CVD-DMVPN, CVD-DMVPN-Dual-Internet, and CVD-DMVPN-Dual-MPLS templates, the subnet mask of the Loopback interface needs to be entered in the Loopback-Subnet field.
- %IPSEC-3-REPLAY\_ERROR: IPSec SA receives an anti-replay error.

If this error message is seen on the HUB-Border-MPLS router, you may be able to resolve this by increasing the window size.

Example:

crypto ipsec security-association replay window-size 1024

#### **Related Topics**

```
Overview of Cisco Intelligent WAN (IWAN), on page 1
Configure IWAN Services Using the IWAN Wizard, on page 4
```
### <span id="page-3-0"></span>**Configure IWAN Services Using the IWAN Wizard**

Cisco Prime Infrastructure provides a wizard to help you design and deploy IWAN services.

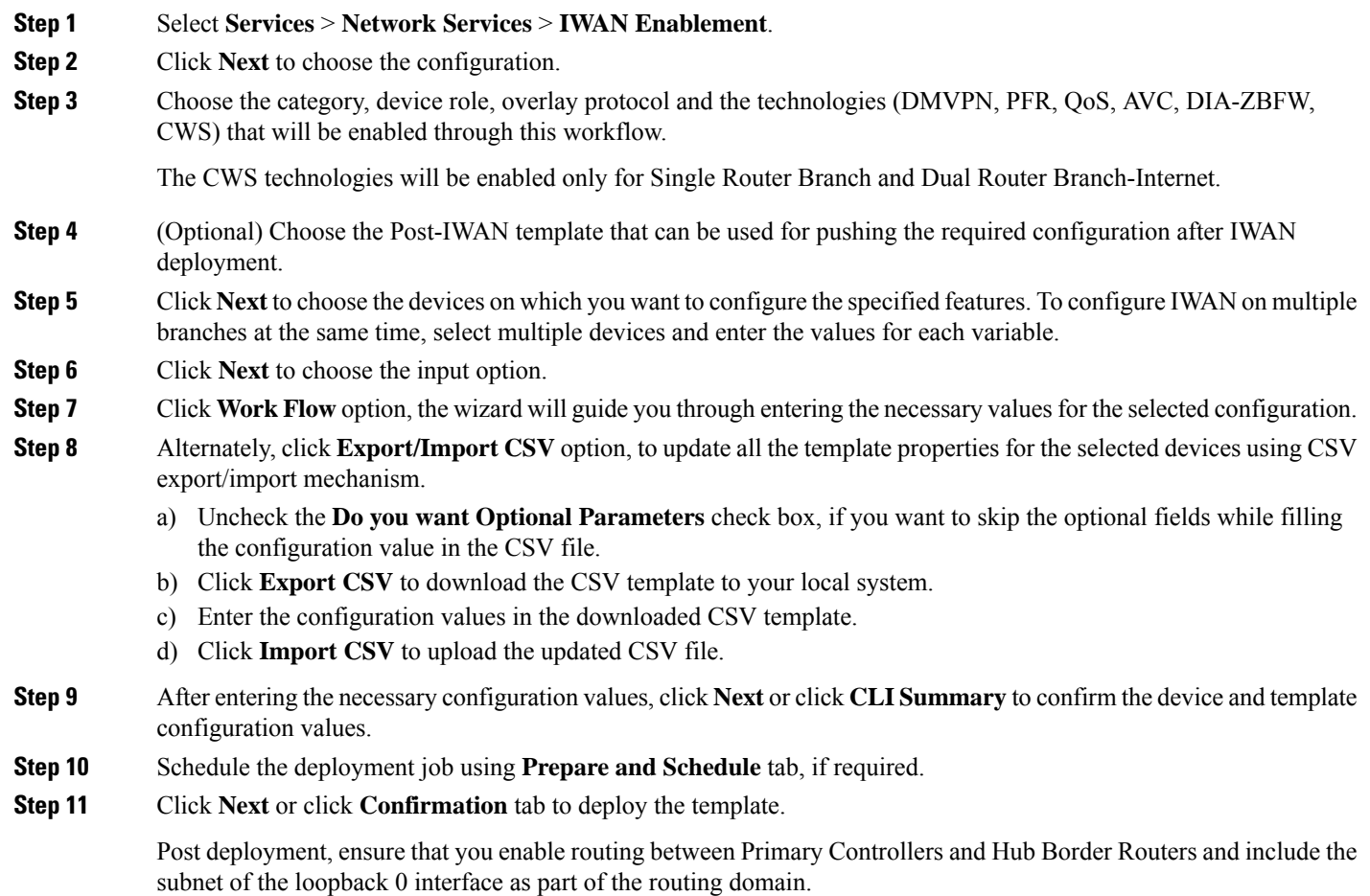

#### **Related Topics**

Overview of Cisco [Intelligent](#page-0-0) WAN (IWAN), on page 1 [Prerequisites](#page-0-1) for Enabling IWAN Services, on page 1 Configure PKI [Certificate-Based](#page-3-1) Authentication on Devices Using IWAN (APIC-EM), on page 4

## <span id="page-3-1"></span>**Configure PKI Certificate-Based Authentication on Devices Using IWAN (APIC-EM)**

To use PKI certificates (for DMVPN only) in the IWAN workflow, you must first add a valid APIC-EM controller to Prime Infrastructure. See Integrate APIC-EM Policy [Information](ciscoprimeinfrastructure_3_10_userguide_chapter29.pdf#nameddest=unique_1036) into Plug and Play. The PKI option cannot be enabled if the CNS gateway is selected in the Global PnP/ZTD Settings (**Administration** > **Servers** > **APIC-EM Controller** > **Global PnP/ZTD Settings**). This is optional when you want to use a pre-shared key for IWAN DMVPN.

In the IWAN work flow, when the PKI option is enabled, in the back-end, the device is added to the APIC-EM Inventory and the PKI service is triggered to install the PKI certification on the device. The device can download the certificate in HTTP.

When the device is in the managed state, it can be used for IWAN provisioning. Here, PKI certificate-based authentication is done instead of using a pre-shared key.

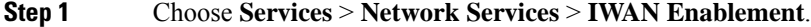

- **Step 2** In the **Before You Begin** section, click **Next**.
- **Step 3** In the Choose Configuration section, select a category, device role from the drop-down lists. DMVPN, PFR, QOS, AVC values are auto-populated once the device role is selected. But these values can be edited. DMVPN is for PKI certificates only.
- **Step 4** Check the **Deploy PKI** check box so that the user can enable PKI certificate-based authentication for DMVPN Tunnels. Click Next.
- **Step 5** In the **Select Devices** section, select the devices and click **Next**.
- **Step 6** In the **Demo\_DMVPN\_TEMP** section, enter the values in the fields under **Loopback**, **MPLS Tunnel** and **EDGRP**. Click Apply and then click **Next**.
- **Step 7** In the **CLI Summary** section, the CLI commands in the DMVPN template are displayed along with the values that were entered by the user in the **Demo\_DMVPN\_TEMP** section. Click **Next**.
- **Step 8** In the **Prepare and Schedule** section, click **Next** if you want the job to start now and not recur. If you want the IWAN job to run at a later time in a recurring pattern, then specify the time and recurrence under **Schedule**. Specify the **Job Option**, if required.
- **Step 9** In the **Confirmation** section, click **Deploy** to configure the device.
- **Step 10** The confirmation message appears. Click **OK**. The **User Jobs** pane under **Administration / Jobs** appears. The status of the IWAN DMVNPconfiguration andPKI certificate provisioning on the device can be tracked in the Job dashboard.

When either of the IWAN DMVPN config or PKI fail, the overall status of the IWAN provisioning will be displayed as "Failed" and the details will display whether the IWAN DMVPN configuration or the PKI failed.

For example, if there is any failure in the PKI IWAN service, an error message "Failed to install PKI certificate on device" will be displayed on the Job page of IWAN. When PKI service fails, all jobs will fail.

#### **Related Topics**

Overview of Cisco [Intelligent](#page-0-0) WAN (IWAN), on page 1 [Configure](#page-3-0) IWAN Services Using the IWAN Wizard, on page 4 Integrate APIC-EM Policy [Information](ciscoprimeinfrastructure_3_10_userguide_chapter29.pdf#nameddest=unique_1036) into Plug and Play

I

٦